**2022 | docrobot.ru**

# Формирование PRICAT для ТС Тандер-Магнит на веб платформе DOCROBOT

**ИНСТРУКЦИЯ** Работа с документом.

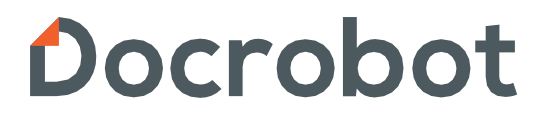

SaaS-сервисы для В2В и B2G интеграции

# Содержание

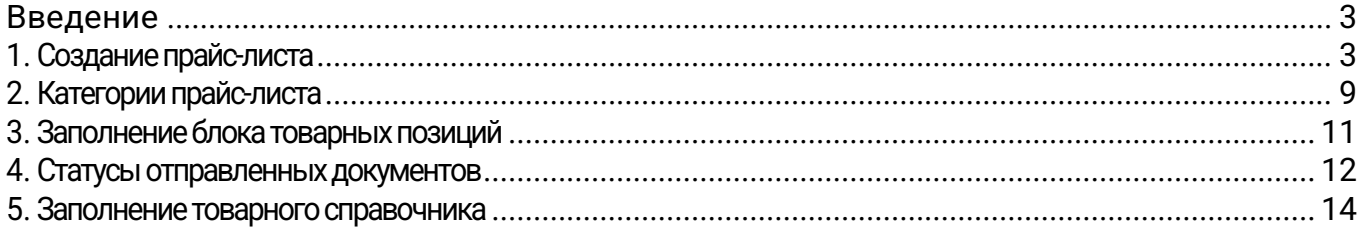

# <span id="page-2-0"></span>Введение

Данная инструкция описывает порядок формирования документа «Прайслист» (PRICAT) для сети АО ТАНДЕР, а также обязательные для заполнения поля. Прайс-лист отправляется только в случае изменения цены по позиции.

Для того, чтобы отправлять прайс-листы в Тандер, Вам необходимо предварительно настроить подключение по данному типу документов. По подробностям подключения Вас сможет проконсультировать Ваш менеджер.

Прежде чем начать создавать Прайс-лист, рекомендуется заполнить товарный справочник. (Подробнее смотрите в пункте 5)

Отправка документа состоит из перечисленных ниже этапов.

# <span id="page-2-1"></span>1. Создание прайс-листа

Отправлять прайс-листы можно только с GLN по которому подключен данный тип документов. В случае, если данная информация неизвестна, то необходимо обратиться к Вашему менеджеру или в техническую поддержку Докробот.

Также можно проверить самостоятельно, если на одном из GLN есть ранее принятые прайс-листы в данную сеть, то наиболее вероятно, что с него нужно отправлять все последующие.

Переключится на другой GLN можно по кнопке в правом верхнем углу, где указаны наименование компании и цифры.

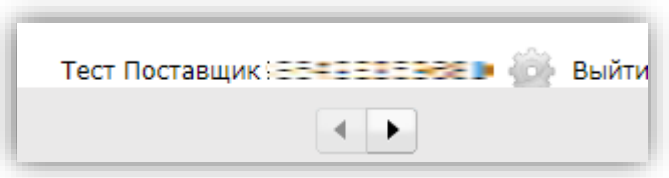

Для создания Прайс-листа необходимо нажать на кнопку «**Создать**», выбрать «**Прайс-лист**», далее выбрать «**Прайс-лист Тандер**». Обратите внимание, для каждой сети есть своя форма, ориентированная под конкретные требования и формат работы. По этой причине необходимо выбирать правильный шаблон для заполнения прайс-листа. Например, "**Прайс лист X5**" и "**Прайс лист в другие сети**" **не** подойдут для формирования прайс-листа в Тандер.

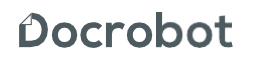

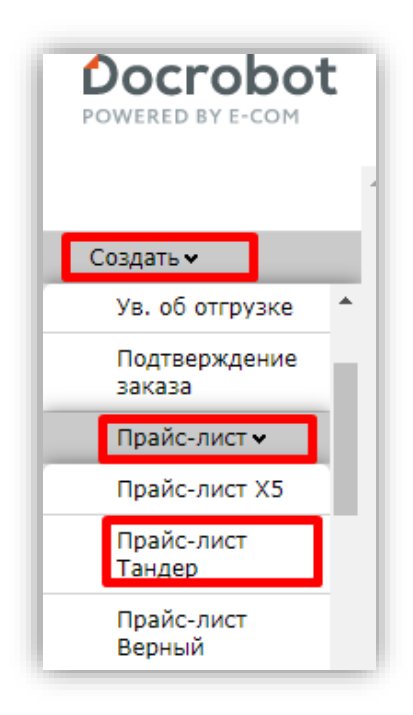

В открывшемся окне появится форма для заполнения необходимых реквизитов документа. Часть данных заполнится автоматически.

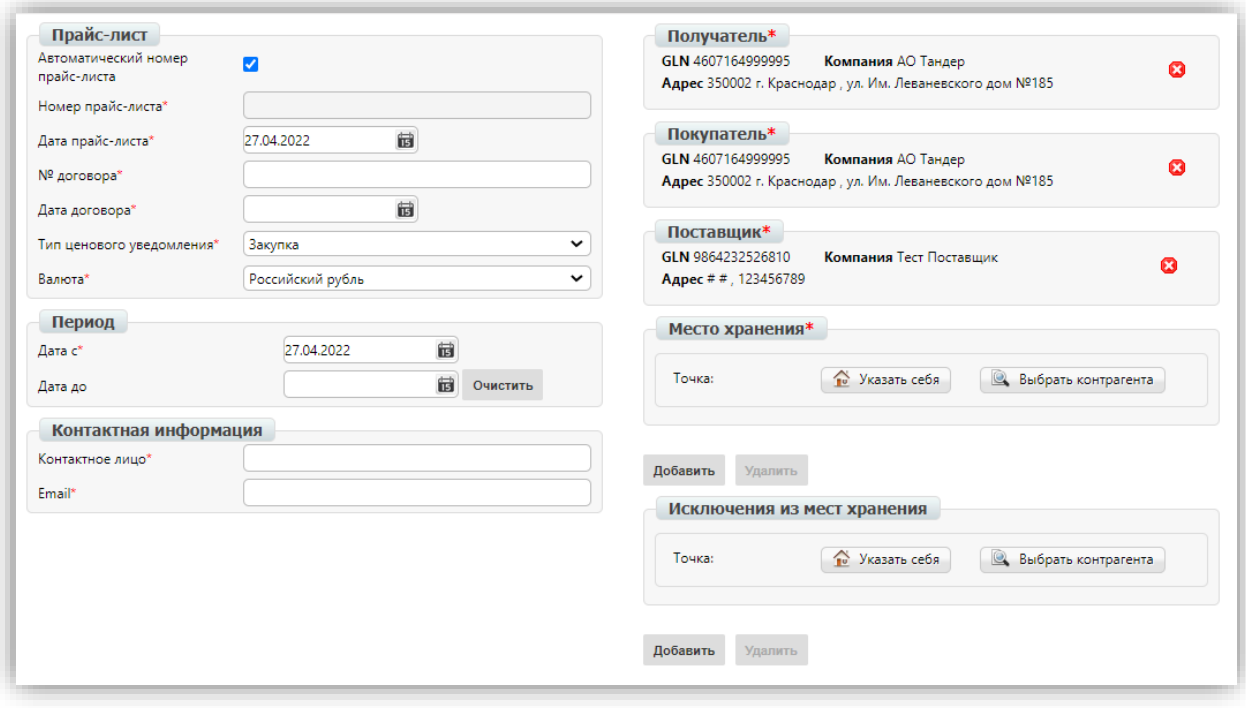

**Описание заполняемых полей, разделенных на блоки:**

#### **Блок «Прайс-лист»**

1. **Номер Прайс-листа** — номер формируемого прайс-листа. Номер генерируется автоматически, если установлена галочка «Автоматический номер Прайс-листа».

Важно! Номер Прайс-листа должен быть уникальным в рамках одного календарного года и сети. Например, в 2021 году Вы отправили по одному прайс-листу с одинаковым номером "1025" в Тандер и Верный. Вы не можете отправить прайс-лист номер "1025" повторно в данные сети, пока не наступит 2022 год.

2. **Дата Прайс-листа** — дата формируемого Прайс-листа. Дата должна совпадать с фактической датой отправки. Например, сегодня 28 декабря 2022 года, но Вы хотите отправить прайс-лист завтра. Соответственно, дата прайс-листа будет "29.12.2022".

3. **№ договора** — номер договора на поставку с контрагентом, для которого формируется Прайс-лист. В указанном поле не должны присутствовать символы (включая пробелы), **которые отсутствуют в официальном документе (договоре).** Символ "№" или лишние пробелы приведут к ошибке. Если номер договора с торговой сетью неизвестен, необходимо обратиться к Вашему категорийному менеджеру со стороны сети.

4. **Дата договора** – дата договора на поставку с контрагентом, для которого формируется Прайс-лист.

- 5.**Тип ценового уведомления** тип прайс-листа, выбирается из выпадающего списка. (Подробнее в пункте 2)
- 6. **Валюта** выбираем из выпадающего списка Российский рубль.

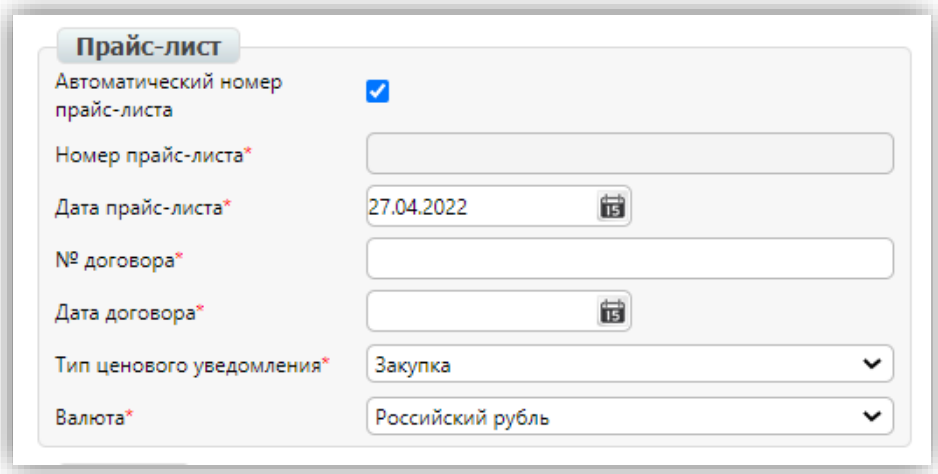

#### **Блок «Период»**

- 1. **Дата с** указываем дату начала действия новой цены.
- 2. **Дата до** —дата окончания действия новой цены. В регулярном прайс-листе может отсутствовать.

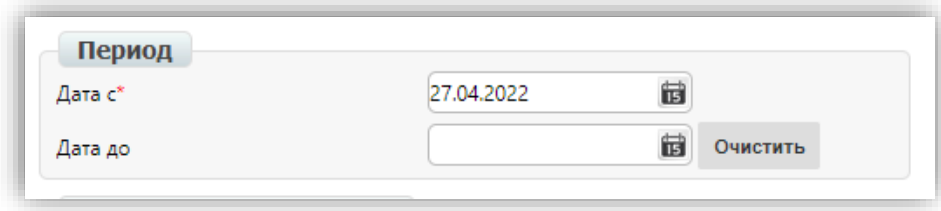

#### **Блок «Контактная информация»**

1. **Контактное лицо** -лицо на стороне Тандер - Магнит, принимающее изменения по ценам (категорийный менеджер).

2. **Email** - Email категорийного менеджера.

**Важно!** Email должен быть в формате - @magnit.ru (пример: I.Ivanov@magnit.ru).

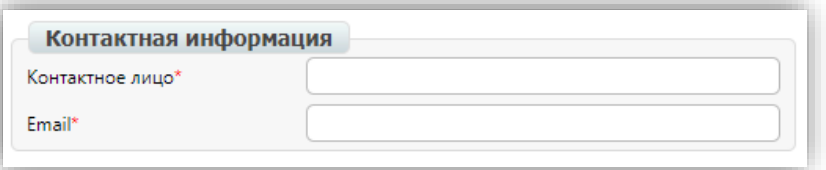

Блоки «**Получатель**», «**Покупатель**» и «**Поставщик**» заполняются автоматически.

**Важно!** В получателе всегда указывается головной GLN торговой сети.

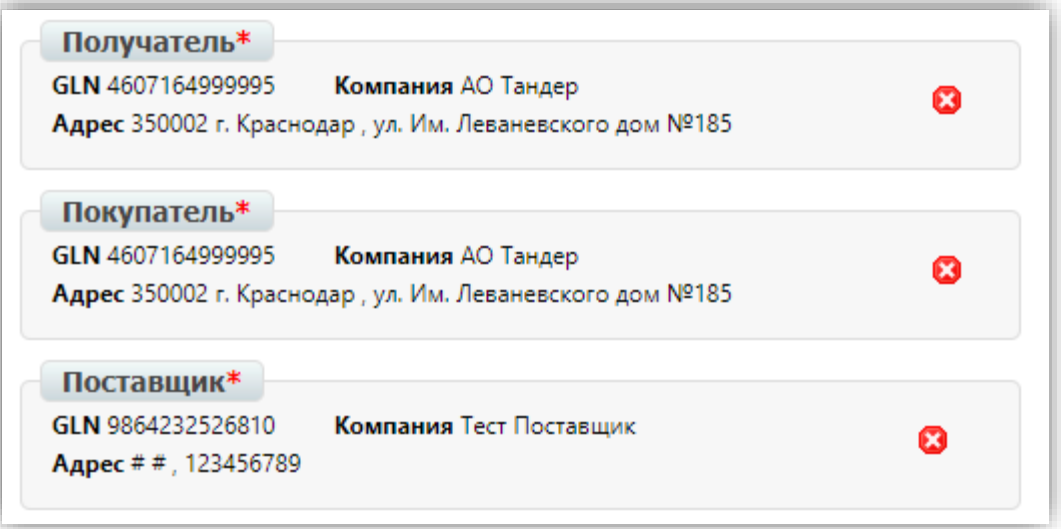

**Важно!** Поле "Место хранения" необходимо заполнить в обязательном порядке. Без заполнения данного поля сеть документ не обработает.

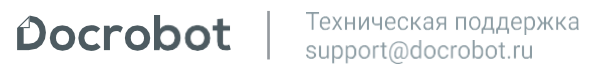

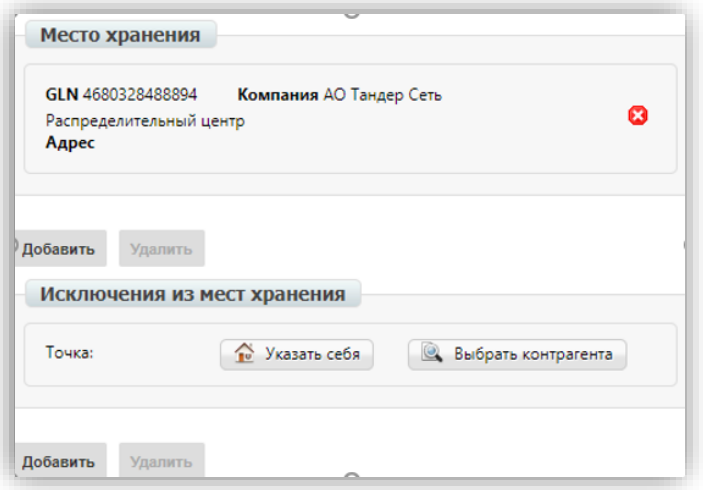

Поле "**Место хранения**" нужно для того, чтобы отметить территорию распространения прайс-листа. Для каждой торговой точки есть отдельный GLN-номер. Торговые точки можно объединить в общие категории по региону и типу (гипермаркет, минимаркет и т.д.). Для этих общих категорий также существуют отдельные GLN-номера.

Примеры:

- GLN магазина указывается, когда Вы работаете с одним или несколькими магазинами. Например, ГМ Лучик;
- Общий GLN региона + типа, когда Вы работаете со множеством магазинов в рамках одного или нескольких регионов. Например, ГМ Краснодар;
- Общий GLN только по типу, когда Вы работаете со всеми магазинами в рамках определенного типа. Например, если Вы работаете по всем гипермаркетам Тандера, то укажите в месте хранения общий GLN гипермаркетов.

#### **Важно!**

При заполнении поля "Место хранения" изменения цены необходимо вносить по направлениям: ММ, РЦ, ГМ, МК, а также филиалов и торговых точек.

**Сеть ГМ GLN 4680328485640 Сеть ММ GLN 4680328488863 Сеть МК GLN 4680328488887 Сеть РЦ GLN 4680328488894**

Найти нужный GLN в таблице на нашем сайте - https://www.docrobot.ru/tehpodderjka/gln/. Либо обратившись к категорийному менеджеру со стороны сети.

Добавить GLN торговых точек можно нажав на кнопку «**Выбрать контрагента**». В открывшемся окне необходимо нажать на "**Поиск контрагентов**"

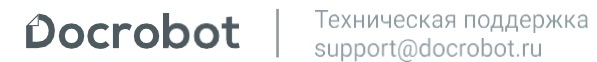

Найти торговую точку можно по ИНН/ номеру GLN.

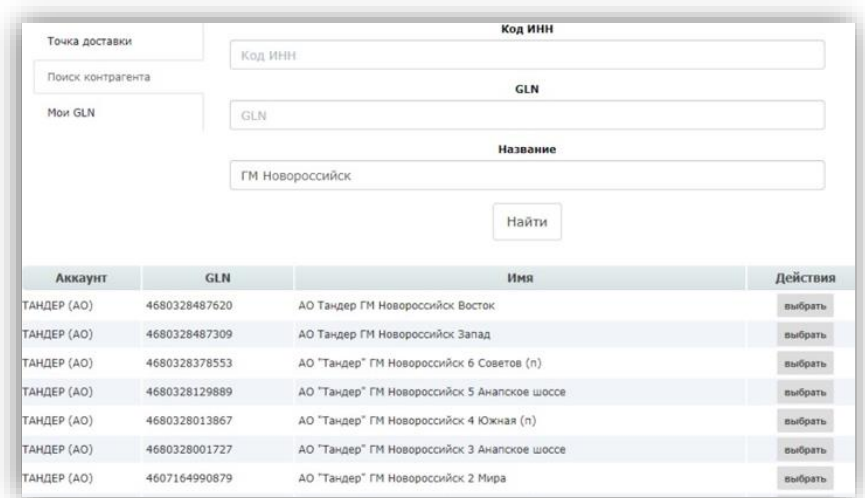

Поле "**Исключения из мест хранения**" заполняется только в том случае, если в "**Месте хранения**" указан GLN какой-то общей группы (например, все ГМ Тандера или ГМ по Краснодару), но необходимо убрать из нее один или несколько магазинов (или регионов), то необходимо внести их GLN в поле "**Исключения из мест хранения**".

Пример:

В поле "**Место хранения**" общий GLN всех ГМ Тандера, но нужно убрать из них все ГМ по Краснодару. В таком случае GLN ГМ по Краснодару указывается в поле "**Исключения из мест хранения**".

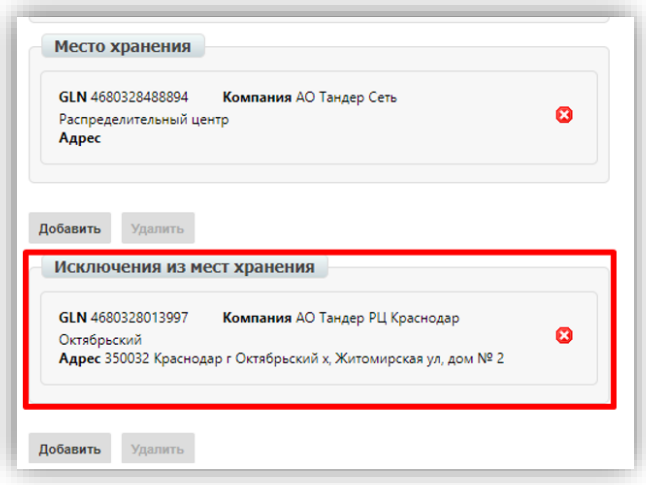

**Важно!** Не нужно указывать в исключениях те магазины и регионы, которые не входят в места хранения. Например, если в месте хранения Вы указали все ГМ Тандера, то не нужно указывать в исключениях все РЦ. Или, например, в месте хранения указан определенный магазин, соответственно, указывать в исключениях магазины, с которыми не работаете, не нужно. В таких случаях поле исключения из мест хранения должно остаться пустым.

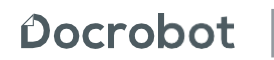

После того, как все реквизиты по документу будут заполнены, нажмите на кнопку "Сохранить". После сохранения реквизитов откроется доступ к добавлению самих позиций, по которым будет отправлен запрос на изменение цены.

# <span id="page-8-0"></span>2. Категории прайс-листа

У торговой сети Тандер - Магнит существуют два типа Прайс-листа:

• MAR (маркетинг) – дата окончания обязательна к заполнению;

• ZAK (закупки) – дата окончания может отсутствовать, также может быть заполненной (проверка на заполнение/ не заполнения даты окончания действия новой цены будет идти в разрезе подтипа цены, который указывает менеджер/ категорийный менеджер сети при согласовании).

Оба типа можно выбрать при формировании Прайс-листа:

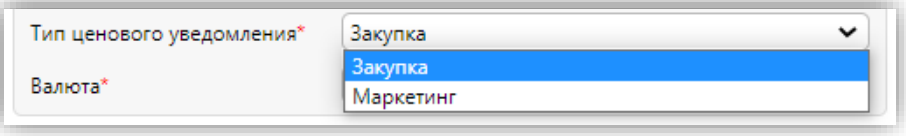

Тип прайс-листа ZAK (закупки) выбирается тогда, когда нужно отправить постоянный прайслист. Дата окончания действия новой цены для категории ZAK (закупки) при поступлении Прайс-листа не проверяется сетью, проверки должны быть только в разрезе подтипов цен, которые указывает категорийный менеджер сети при согласовании.

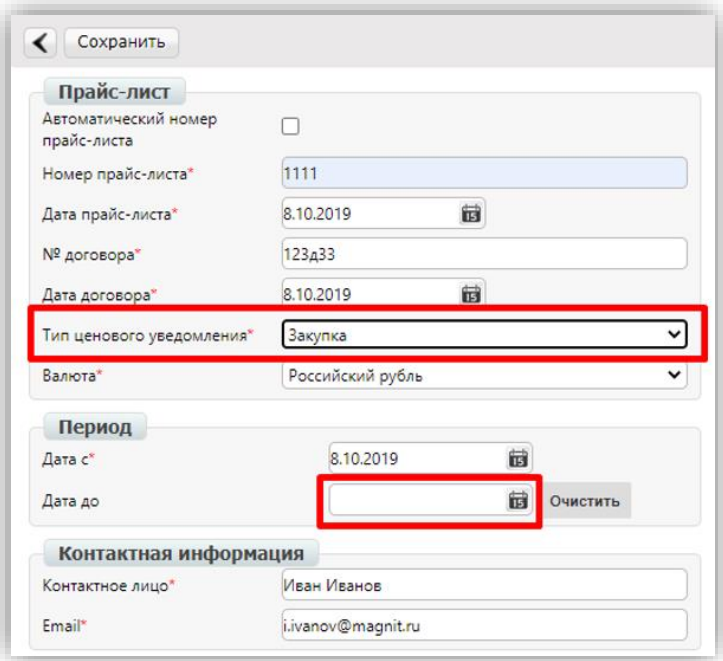

Важно! Если, Вы хотите изменить постоянные цены (в большую или меньшую стороны), то направьте новый прайс-лист типа закупка. Отправленный документ "перекроет" старый. В прайс-листе можно указать только те позиции, которые необходимо изменить или указать все, даже те, по которым цена сохраняется. В последнем случае будет легче найти актуальную информацию.

Тип прайс-листа категории MAR (маркетинг) отправляется в случае, если необходимо задать цены в рамках акции. Дата окончания в данном типе документа обязательна к заполнению. Для Прайс-листа категории MAR заполненность поля «дата окончания действия новой цены» проверяется сетью при поступлении документа. Если поле пустое – документ не принимается.

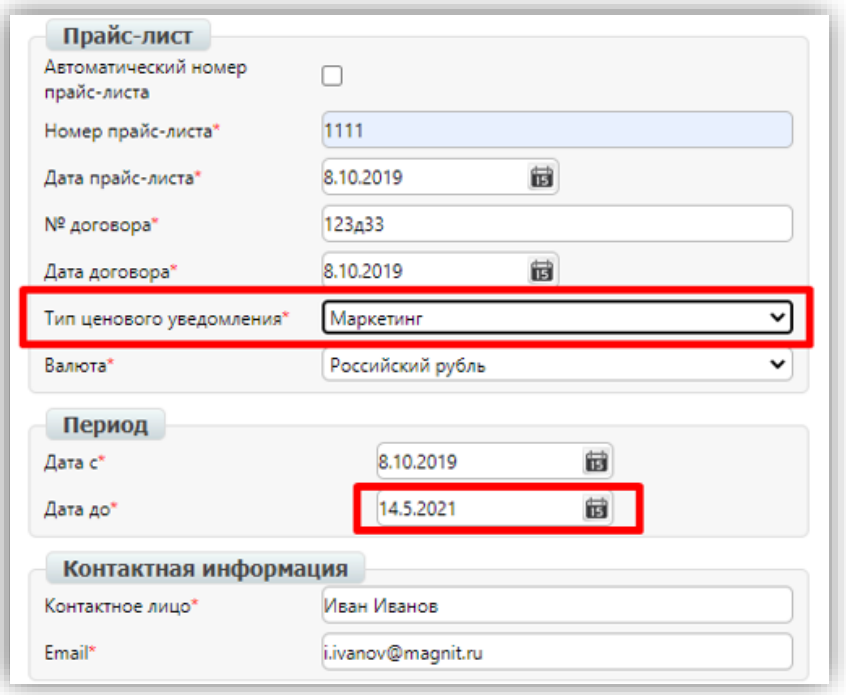

Если Вы хотите понизить цены в рамках акции, то необходимо отправить новый прайс-лист с типом "Маркетинг". Установите в нем нужные даты и цены.

<span id="page-9-0"></span>Важно! Нельзя отправить промо прайс-лист, если ранее не был отправлен прайс-лист с регулярными ценами. В таком случае документ не будет принят.

# 3. Заполнение блока товарных позиций

После нажатия на кнопку «**Добавить позицию**» у Вас откроется окно заполнения товара. В поле «**Наименование из товарного справочника**» нужно ввести название товара, после чего система предложит его выбрать

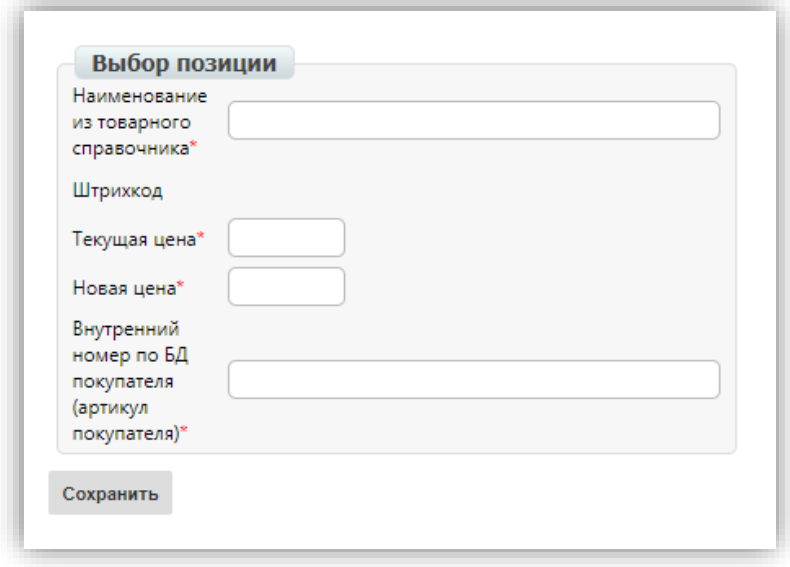

Необходимо заполнить графы «Текущая цена», «Новая цена», «Внутренний номер по БД покупателя (артикул покупателя)» .

**Важно!** Внутренний номер по БД покупателя необходимо узнавать у категорийного менеджера со стороны сети.

Разделителем в полях «Текущая цена» и «Новая цена» обязательно должна быть **ТОЧКА**, пример: «Текущая цена» - 76.24, «Новая цена» – 35.29.

**Важно!** Вопрос указания типа цены (с НДС или без НДС) следует адресовать менеджерам со стороны торговой сети, ответственным за бизнес.

После чего нужно нажать кнопку «**Сохранить**». Позиция будет добавлена в прайс-лист.

Добавив все товарные позиции, документ необходимо сохранить нажав на кнопку «**Сохранить**» и подписать нажатием на кнопку «**Подписать**».

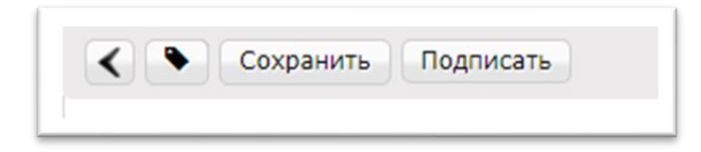

После нажатия на кнопку в открывшемся окне нужно выбрать сертификат ЭЦП для подписания документов. После чего опять нажать на кнопку «**подписать**», затем «**отправить**»

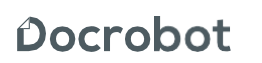

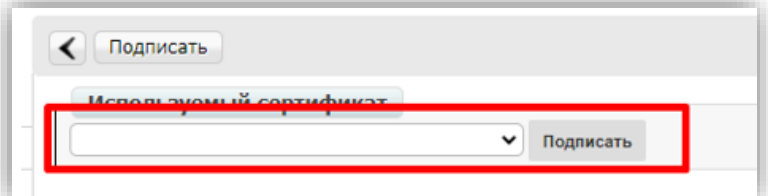

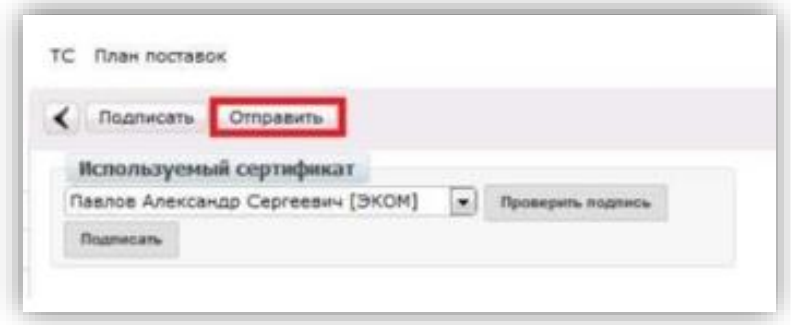

### <span id="page-11-0"></span>4. Статусы отправленных документов

После того, как документ будет отправлен, он появится в папке Отправленные в статусе "Прайс-лист отправлен от поставщика

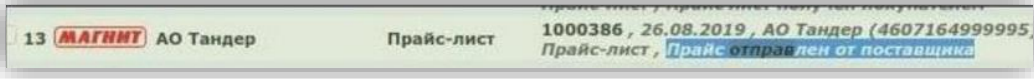

После получения Прайс-листа статус у документа меняется на "Прайс-лист получен покупателем"

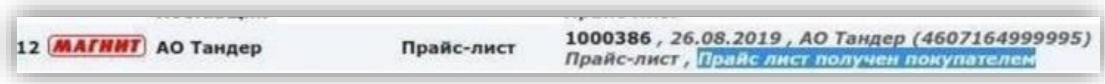

Если покупатель согласовывает Прайс-лист, от Тандер поступит ответная квитанция, статус на платформе поменяется на "Прайс лист согласован"

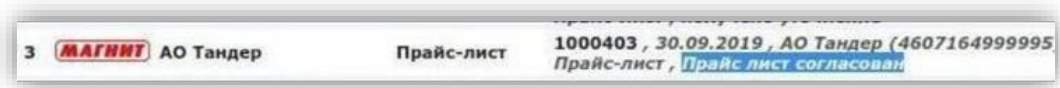

В случае несогласования Тандер может прислать квитанцию по уточнению.

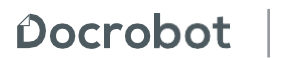

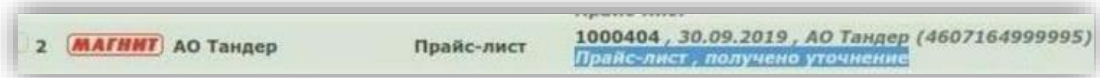

Текст уведомления об уточнении можно посмотреть, если зайти в сам документ.

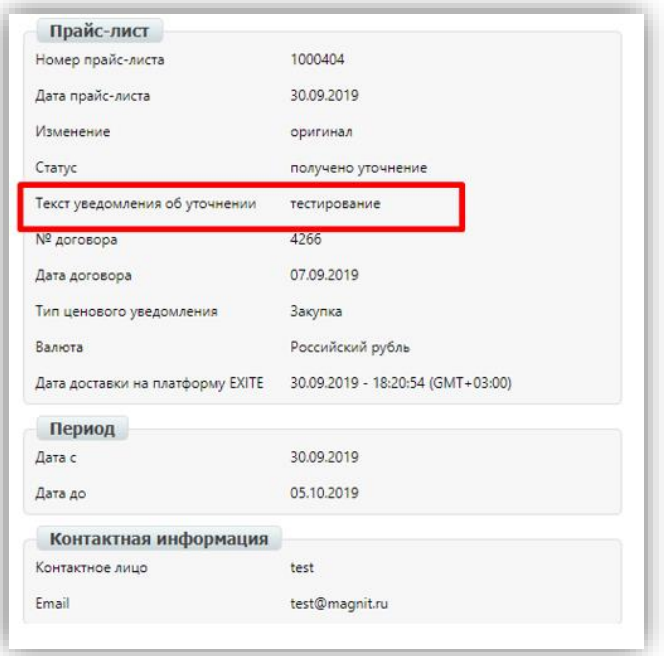

Если поступило уточнение по отправленному документу, необходимо сформировать и отправить новый Прайс-лист с исправлениями согласно тексту уточнения. Все эти статусы также отображаются в самом документе. Также в самом документе можно посмотреть перечень всех поступивших квитанций, нажав на кнопку "**Перечень квитанций**".

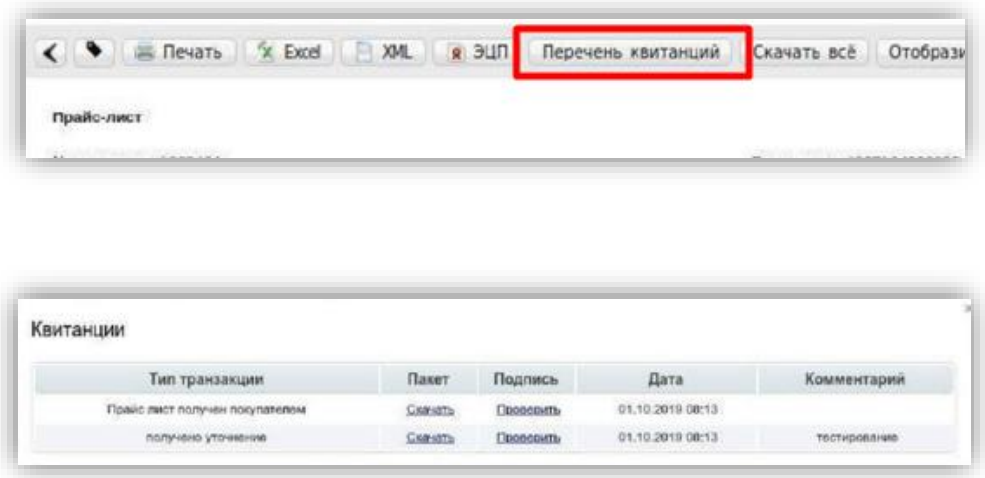

**ВАЖНО!** Если от ТС Тандер по отправленному Вами документу не поступил ответ, Вам необходимо направить запрос Вашему категорийному менеджеру для уточнения причины, по которой на стороне покупателя документ не согласовывается. Если со стороны покупателя Вам сообщат, что вопрос технического характера и по нему необходимо направить запрос

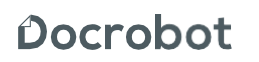

провайдеру, необходимо выслать письмо с ответом от ТС Тандер на почту [support@docrobot.ru.](mailto:support@docrobot.ru)  В письме необходимо указать Ваш GLN, номер и дату отправленного документа и добавить письмо от Тандер- Магнит.

Для торговой сети Тандер -Магнит существует возможность повторения ранее отправлено Прайс-листа. Для повторения необходимо открыть нужный прайс лист. Далее нажать кнопку «**повторить Прайс – лист**»

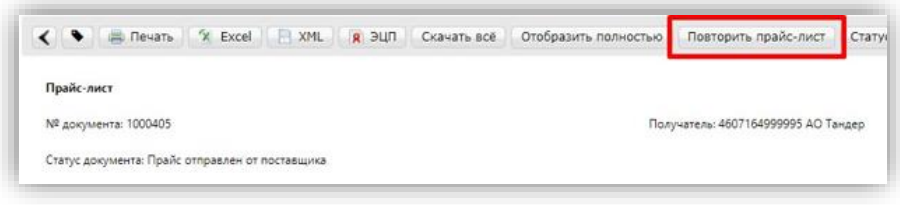

В открывшемся окне будут заполнены данные из ранее отправленного документа. При этом есть возможность внести изменения во всех данных при необходимости. Документ необходимо подписать и отправить.

### <span id="page-13-0"></span>5. Заполнение товарного справочника

Для того, чтобы зайти в товарный справочник необходимо нажать на кнопку «ТС».

#### **ВАЖНО!**

Кнопка открытия товарного справочника может отображаться следующим образом.

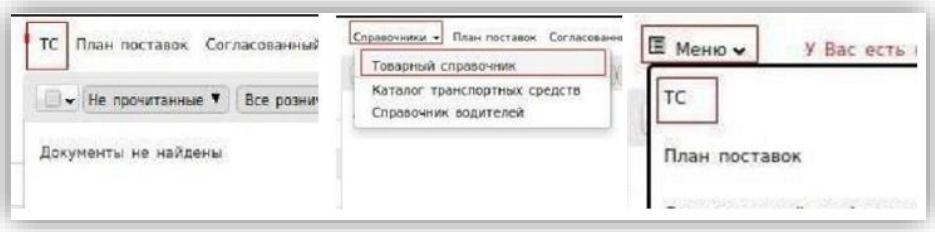

Товарный справочник возможно заполнить двумя способами:

А) Вручную по одной товарной позиции.

Б) Загрузка шаблона товарного справочника.

А) Для заполнения товарного справочника вручную по одной товарной позиции

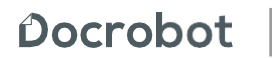

необходимо в открывшемся справочнике нажать на кнопку «+».

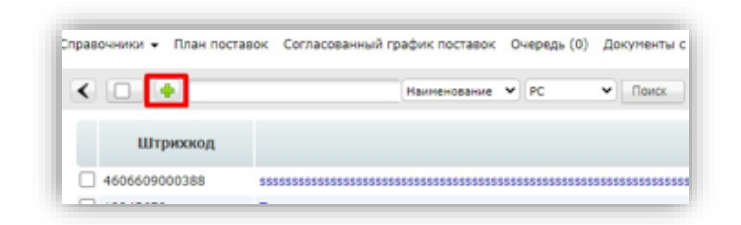

Далее откроется окно «изменение данных товарной позиции», необходимо заполнить поля.

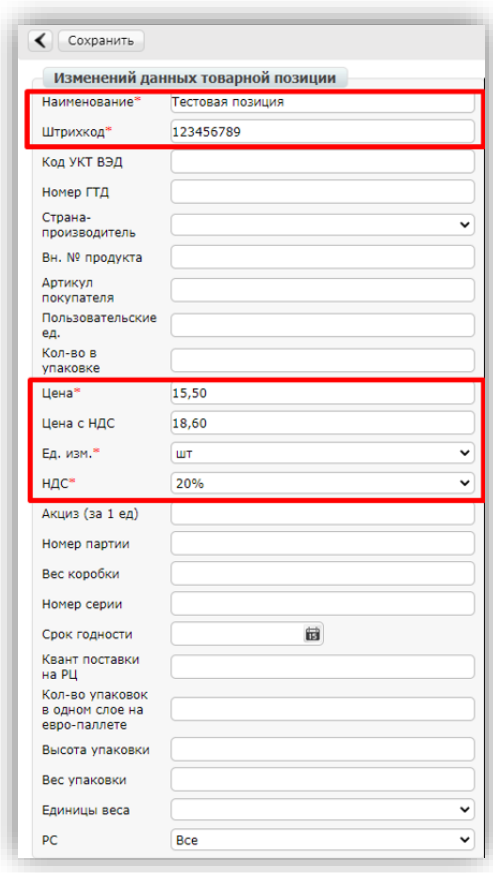

Обязательные для заполнения поля:

- **1. Наименование**  указать наименование товарной позиции
- **2. Штрихкод**  указать штрихкод позиции. Штрихкоды товарных позиций согласовываются между поставщиком и торговой сетью
- **3. Цена** указать цену без НДС
- **4. Ед. изм**  из выпадающего списка выбрать единицу измерения
- **5. НДС**  указать ставку НДС

После заполнения обязательных полей нажмите на "Сохранить" для внесения изменений по товарной позиции.

 $\mathbf{Docrobot}$  |  $Texnu 4$  в поддержка

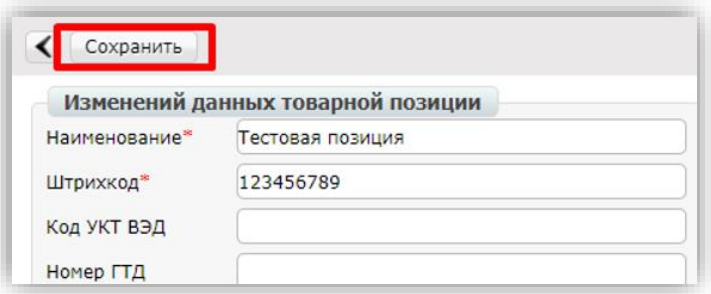

После сохранения товарная позиция будет отображаться в справочнике.

Б) Для загрузки шаблона товарных позиций необходимо в открывшемся товарном справочнике нажать кнопку «загрузить справочник»

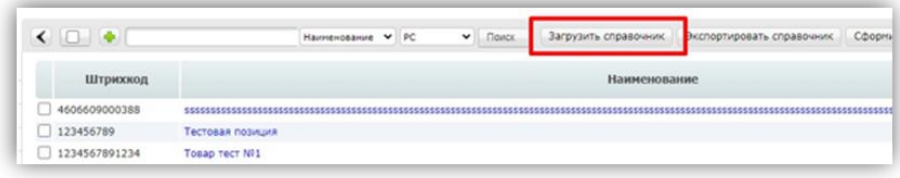

В открывшемся окне необходимо нажать на кнопку «Упрощенный шаблон ТС» для скачивания шаблона excel.

#### **ВАЖНО!**

Коды «Единиц Измерений» и коды «Ставок НДС» нужно заполнить согласно таблице, которая расположена в правой части экрана.

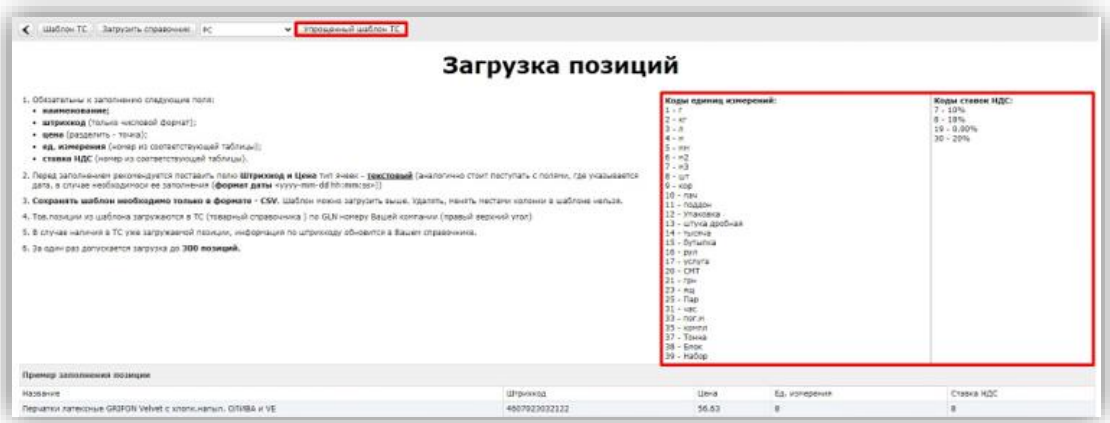

Далее необходимо открыть скачанный шаблон, внести данные по товарным позициям.

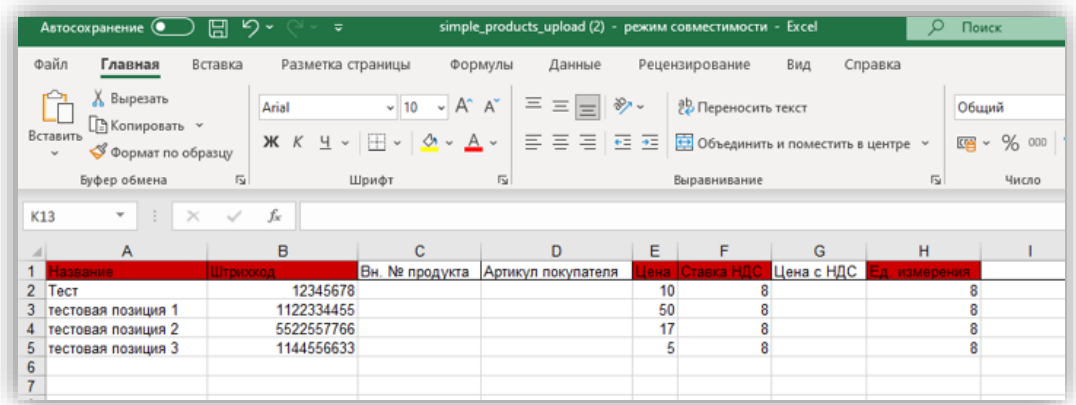

После заполнения данных по товарным позициям необходимо сохранить данную таблицу. Для добавления товарных позиций через созданную таблицу необходимо нажать кнопку «Загрузить справочник»

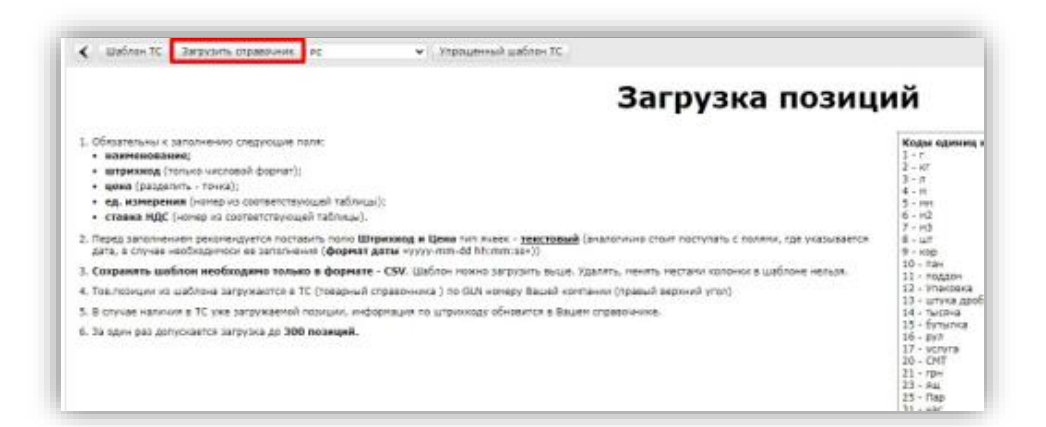

Откроется окно выбора файла. Требуется выбрать сформированную по шаблону таблицу с товарными позициями. После выбора таблицы откроется окно «Загрузка позиции», будет отображен результат загрузки товарных позиций: количество добавленных, обновленных и пропущенных позиций, а также штрихкоды добавленных, обновлённых пропущенных позиции. После добавления товарные позиции будут отображаться в товарном справочнике.